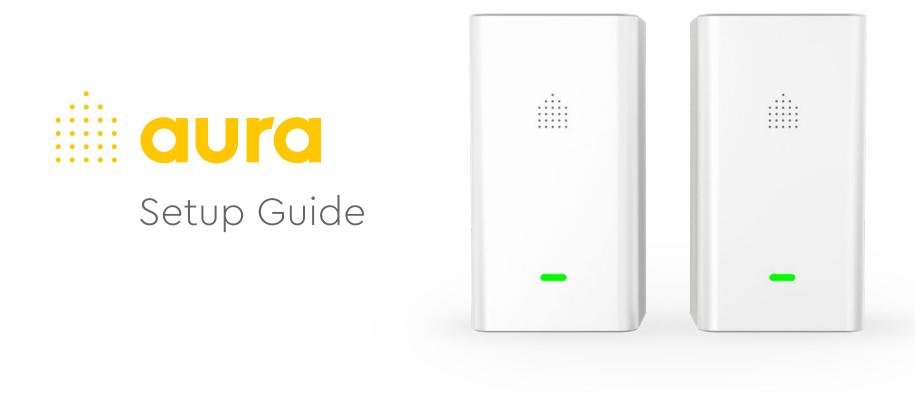

Do not remove the stickers on the top of your Aura devices until setup is complete or use the Placement Card when removing device stickers to keep track of where they are in your home.

# aura

1

1. Download the Aura Home app and create an account

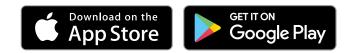

 Once you've created your account, you'll receive an email from Aura Home Monitoring to verify your email address

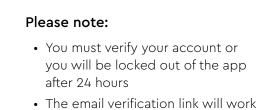

- The email verification link will work for 7 days after your account has been created
- If you did not receive an email, check your spam folder

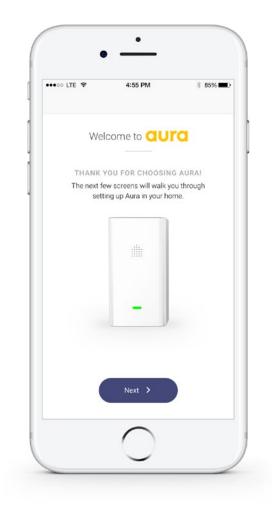

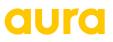

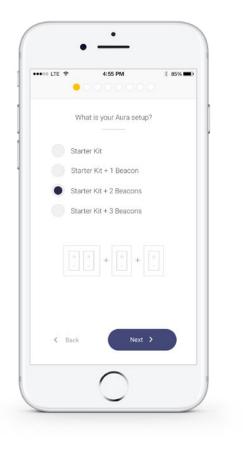

- Select the number of Aura Devices you have to set up (Starter Kit + Number of Accessory Beacon(s))
- Select the number of floors you would like to monitor and name your Aura (e.g. Home)

\*\*\*\*\*\* ITE ?

4:55 PM

How many floors would you like to monitor?

2

What do you want to name your Aura?

...

1

e.g. 'Home'

< Back

\* 85%

0 3

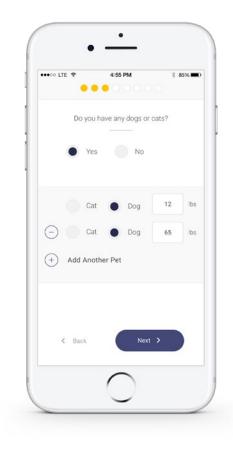

 If you have have any dogs or cats, select yes and indicate the weight of each pet. This will be used to learn the pet movement in your home

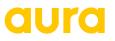

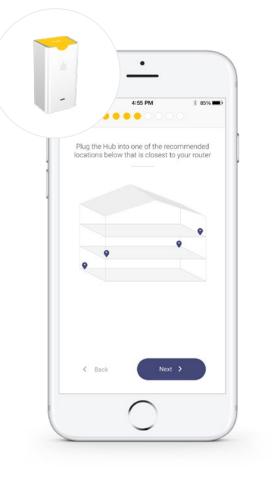

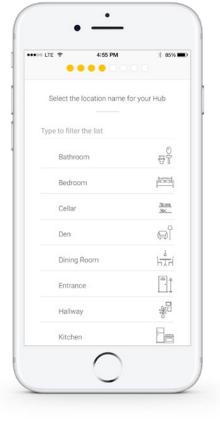

- Get the Hub (labelled with a yellow sticker) and plug it in following the suggested placement for your home
- Select a room name for the Hub

| ••••00 LTE 😤 | 4:55 PM            | * 85% |
|--------------|--------------------|-------|
| Wha          | t floor is the Hub | on?   |
| 🗸 Bedroo     | ✓ Bedroom          |       |
|              |                    |       |
|              |                    |       |
|              |                    |       |
|              |                    |       |
|              |                    |       |
| < Back       | Next               |       |
|              | $\bigcirc$         |       |

- With multiple floors, indicate which floor the Hub is located on
- Select "Next" when the LED is flashing purple

### aura

### 10. Connect your phone to Aura

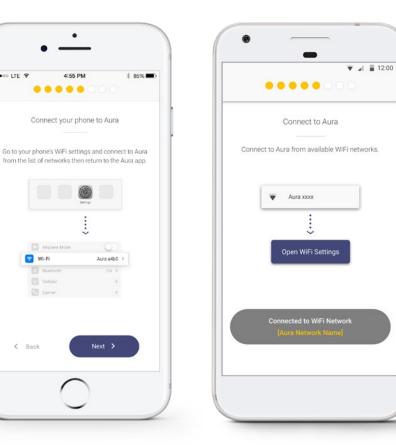

#### Android:

1. Tap the "Go to WiFi Settings" button. This will take you to your phone Wi-Fi Settings

•••• LTE 🗢

4:55 PM

....

😨 Wi-Fi

< Back

Bluetoor

- 2. Select Aura from the list of networks. You will receive a notification that the network has no Internet access
- 3. Select "Yes", and "Don't Ask Again" for this Network if prompted

#### iOS:

- 1. Exit the Aura app when prompted during setup
- 2. Go to your phone WiFi Settings
- 3. Select Aura from the list of available networks
- 4. Once connected, return to the Aura app

# aura

11. Confirm Aura address

Enter the street address of the location of the Hub. It is important that you put in the correct address to enable the Auto Away feature and see Members as they arrive and leave

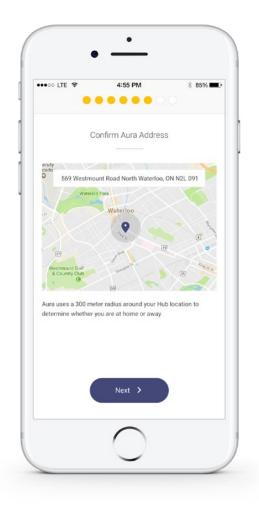

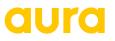

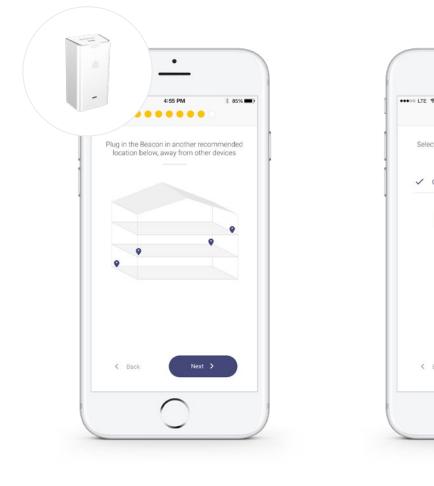

- 12. Get your Beacon (labelled with a white sticker) and plug it in following the suggested placement for your home
- 13. Select a room name for your Beacon

4:55 PM

Select the location name for your Beacon

Change Location

Next >

✓ Office

< Back

.....

\* 85%

뮥

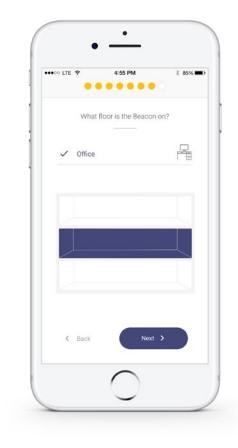

- 14. With multiple floors, indicate which floor the Beacon is located on
- 15. Select "Next" when the LED is flashing purple

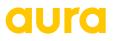

| Select the Beacon with the matching 4 digits Detecting devices  Detected Beacon 3L8S  Already Paired Bedroom HUB | ∞ lte 🗢 🔵      | 4:55 PM        | *            | 85% 🔳 ) |
|----------------------------------------------------------------------------------------------------|----------------|----------------|--------------|---------|
| Detected<br>● Beacon 3L8S<br>Already Paired<br>✓ Bedroom HUB                                                     | Select the Bea | con with the m | atching 4 di | gits    |
| Beacon 3L8S  Already Paired  Bedroom HUB                                                                         | Detecting      | devices        | 0            |         |
| ✓ Bedroom HUB                                                                                                    |                | 3L8S           |              |         |
| K Back Next >                                                                                                    |                |                | طر           | al      |
|                                                                                                    | < Back         |                | ext 🗲        |         |

| •••• LTE 🗢 🔴               | 4:55 PM            | * 85% 🖚   |
|----------------------------|--------------------|-----------|
| Confirm                    | all Aura devices a | re paired |
| ✓ Bedroo                   | om HUB             |           |
| ✓ Kitche                   | n                  | 88        |
| <ul> <li>Living</li> </ul> | Room               | Ş         |
| ✓ Office                   |                    |           |
| $\left( \right)$           | Add a Device       | $\supset$ |
| < Back                     | Nex                |           |
|                            | $\bigcirc$         |           |

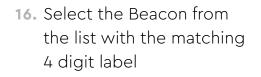

- Click "Add a Device" if you have multiple Beacons and repeat steps 12-16
- Once all devices have been paired, click "Next"

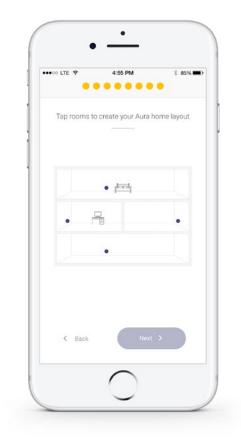

**19.** Tap rooms to create your Aura home layout

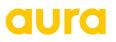

### Setup Complete!

Add Members or go to the app to view live motion.

Keep the completed Placement Card for future reference.

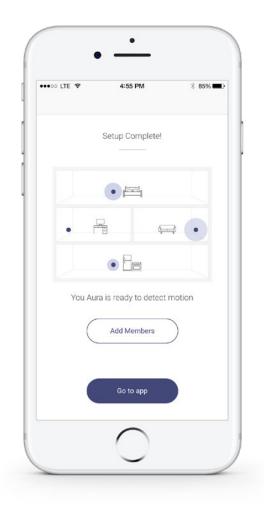

**aura** 

Home monitoring made simple